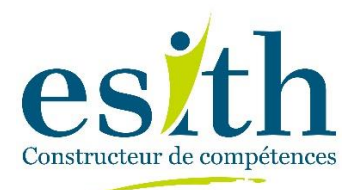

# CNC 2024

## Concours National Commun

D'Admission dans les Établissements de Formation d'Ingénieurs et Établissements Assimilés

# Guide d'inscription sur la plateforme

[www.esith-cnc2024.ma](http://www.esith-cnc2024.ma/)

#### POUR VOUS INSCRIRE SUR LE PORTAIL SUIVRE LE MODE OPERATOIRE SUIVANT.

**www.esith-cnc2024.ma**

Lors de votre première connexion sur le portail du CNC, confirmer avoir Lu et Approuvé les conditions générales :

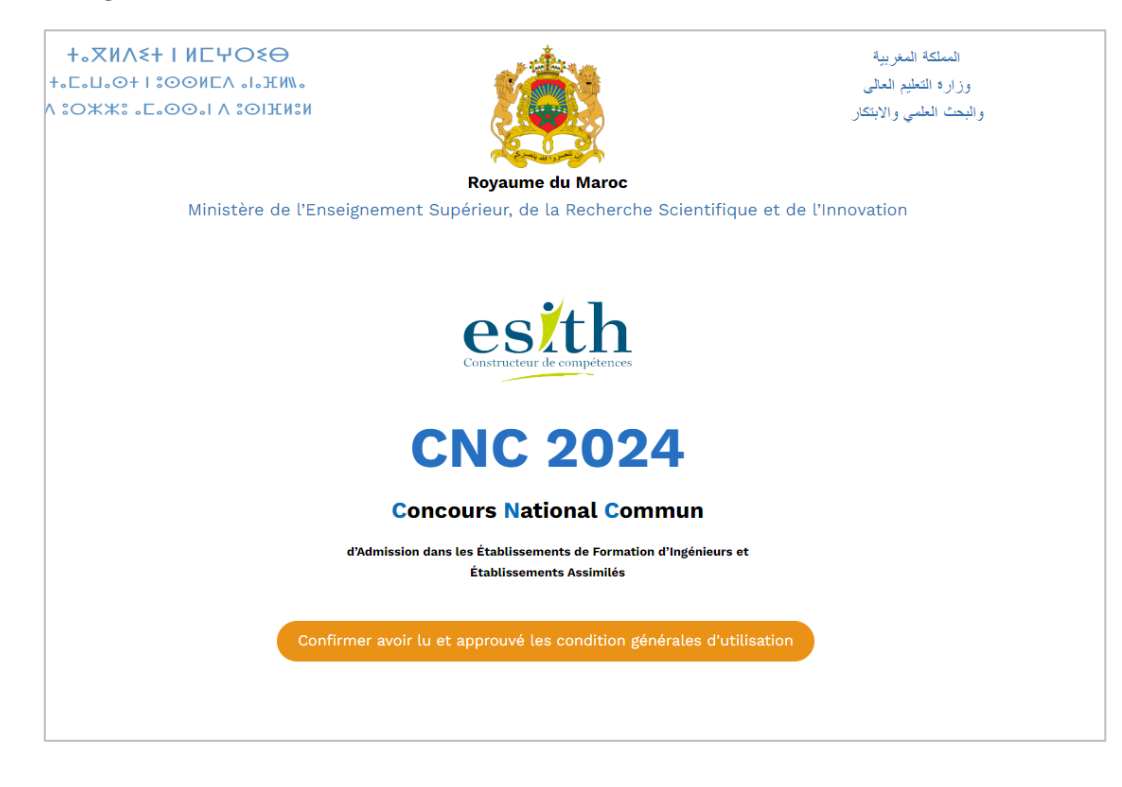

Cliquer sur le bouton **Connectez-vous** pour accéder à la page d'identification :

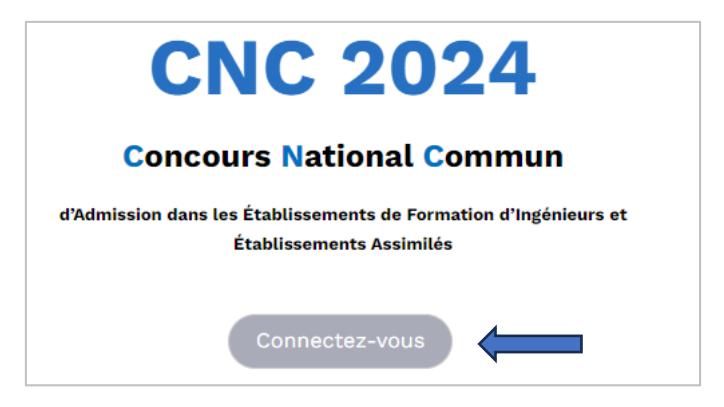

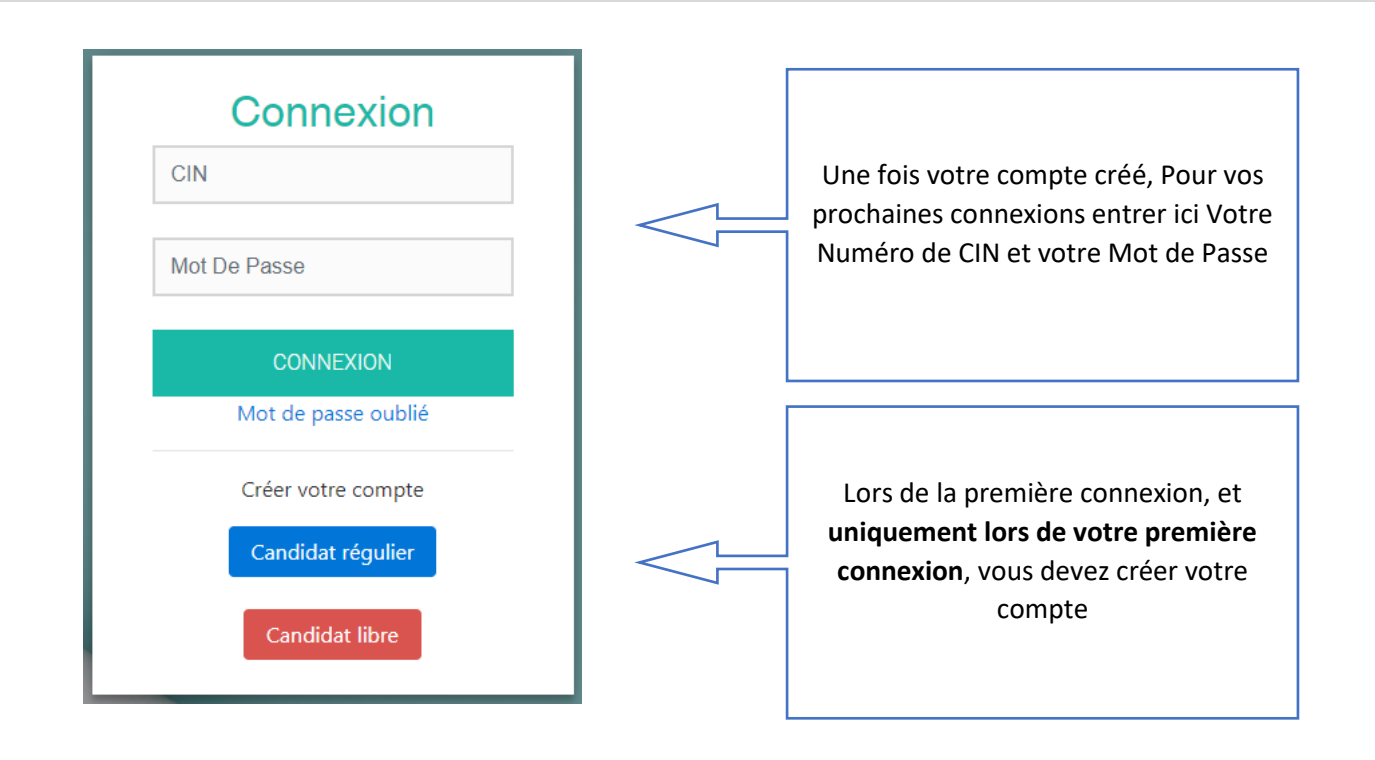

#### CREER VOTRE COMPTE

Lors de la première connexion, et **uniquement lors de votre première connexion, vous devez créer votre compte :**

Choisissez « Candidat régulier » ou « Candidat libre » selon votre statut pour créer votre compte :

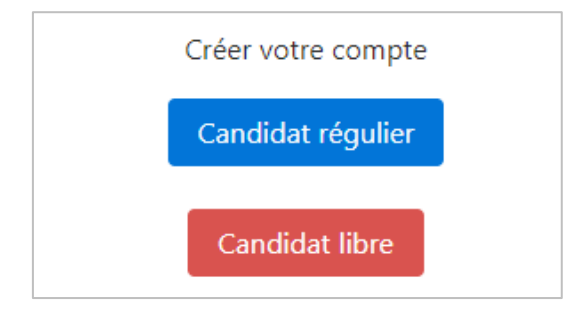

#### CREER VOTRE COMPTE : Candidat Régulier

Candidat régulier

Si vous êtes un candidat Régulier (Officiel) du CNC 2024, Entrer votre CIN :

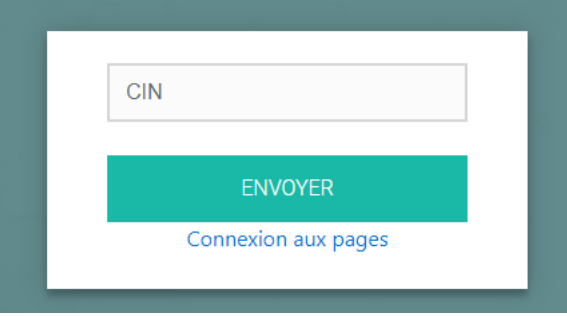

Un Mail vous sera transmis avec des instructions pour validation et pour vous permettre d'initialiser votre **Mot de Passe** :

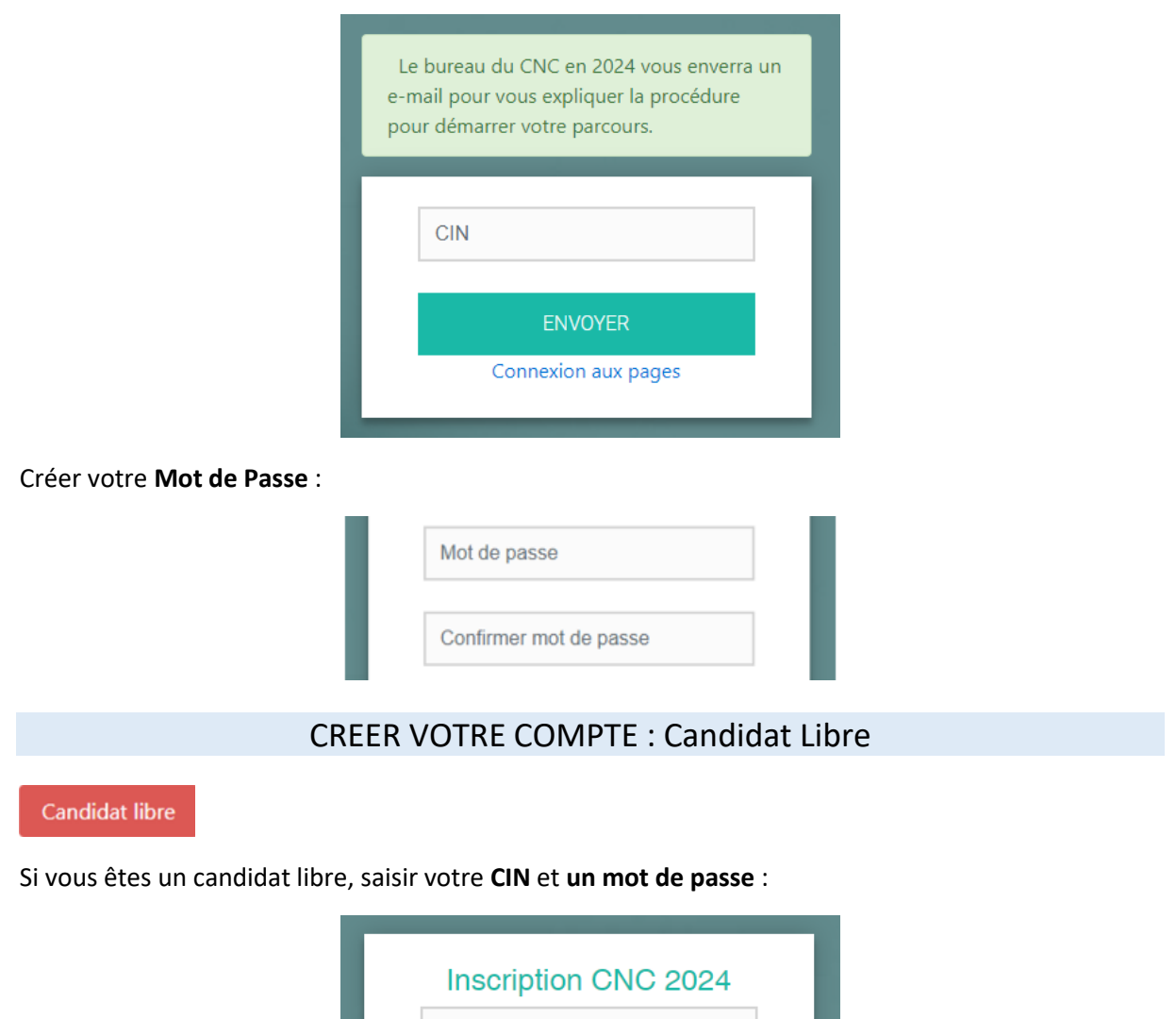

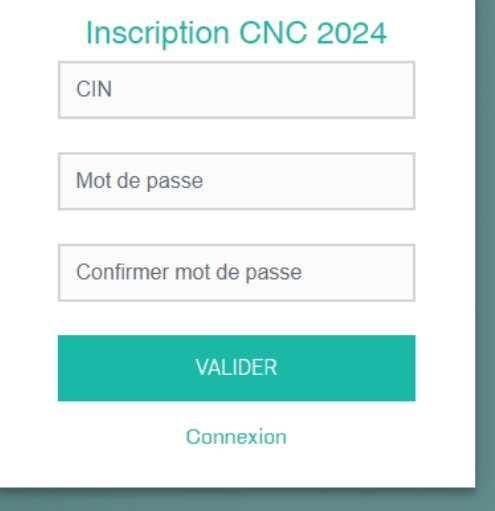

**Le mot de passe que vous avez créé en tant que candidat Régulier ou Libre sera par la suite systématiquement utilisé pour vos accès ultérieurs. Aussi, nous vous recommandons de le noter à part et de le conserver précieusement.**

#### FICHE DE CANDIDATURE

### Entrez vos informations personnelles

**Etape inscription (0/5)**

Compléter ou Corriger vos informations personnelles de la fiche de candidature puis cliquer sur

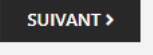

#### **Fiche de Candidature**

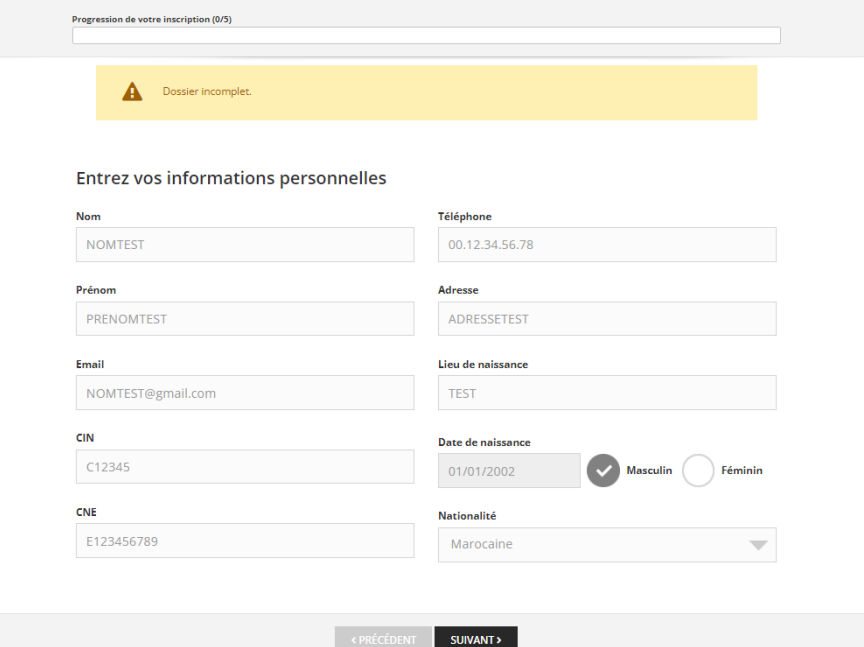

#### Formation 1 **Etape inscription (1/5)**

Entrer Les informations sur votre Formation Puis cliquer sur **suivant** :

**Fiche de Candidature** 

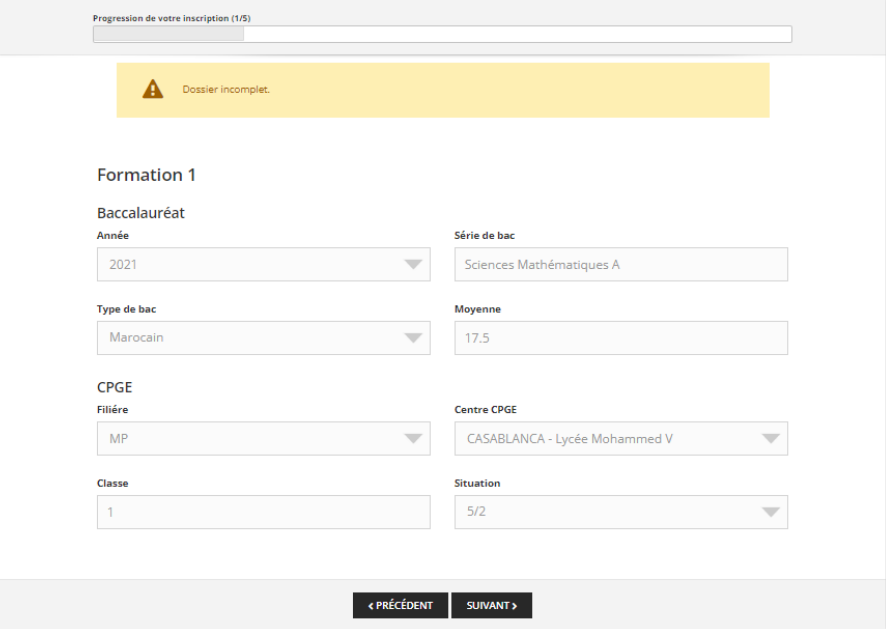

# Formation 2

**Etape inscription (2/5)**

Compléter les informations sur votre 1ère et 2ème année CPGE :

#### **Fiche de Candidature**

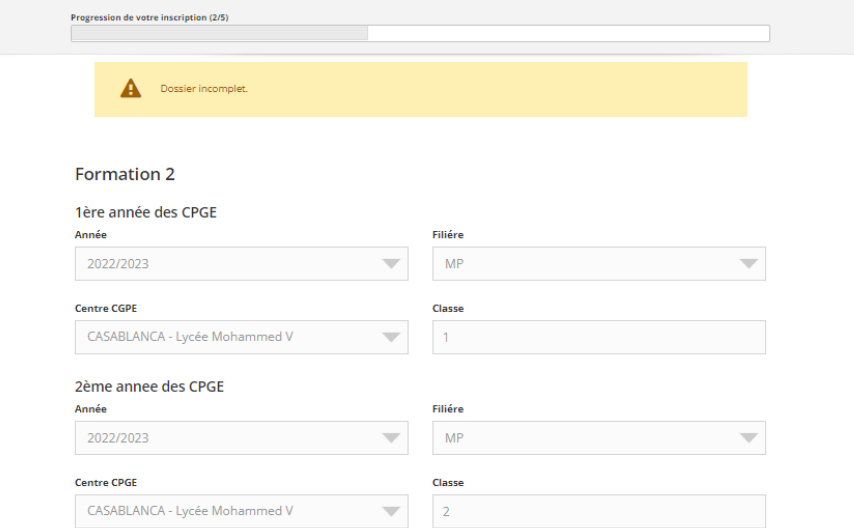

Les parties (1) et (2) sont Réservées aux candidats 5/2 et 7/2 :

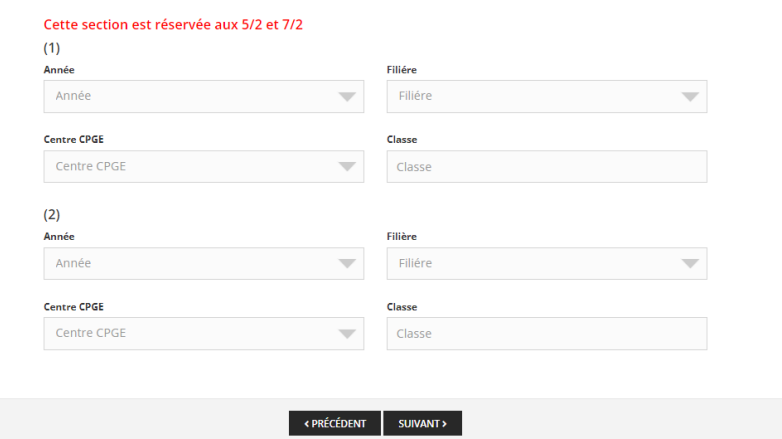

#### Participations antérieures **Etape inscription (3/5)**

Cette étape doit être renseignée uniquement par les candidats ayant déjà participé à une Edition antérieure au CNC 2024 :<br>Fiche de Candidature

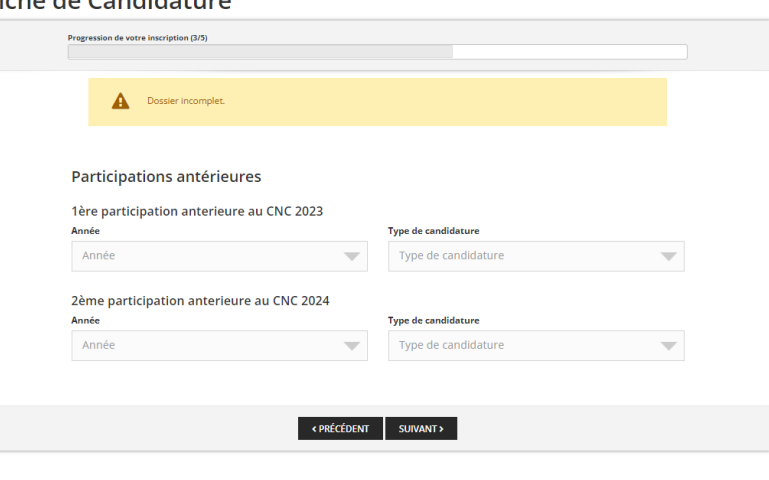

#### Etape 1 TIPE **Etape inscription (4/5)**

Remplir les informations concernant la phase 1 de votre sujet de **TIPE** :

#### **Fiche de Candidature**

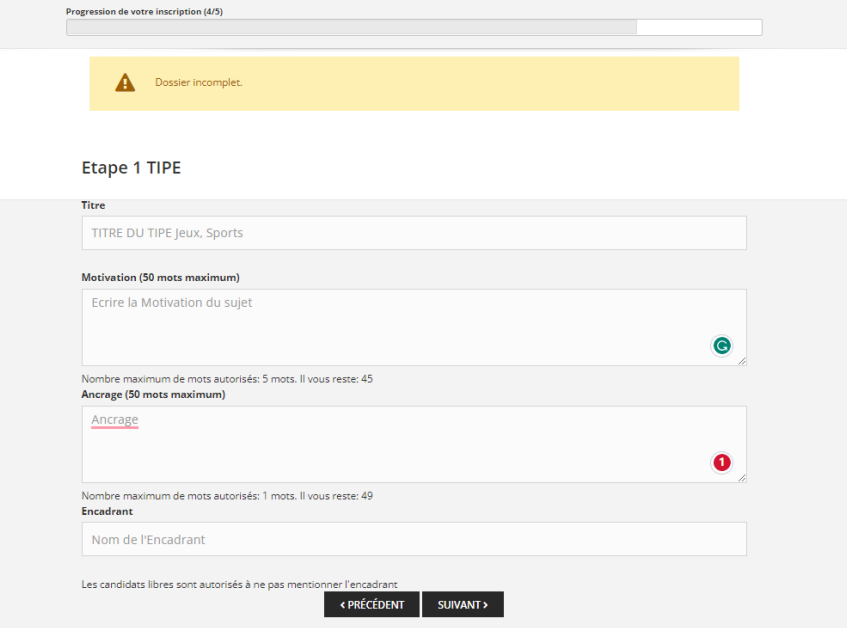

#### Votre Récapitulatif **Etape inscription (5/5)**

**Vérifier** les informations de votre **fiche de candidature** et celle de votre **TIPE** avant d'enregistrer :

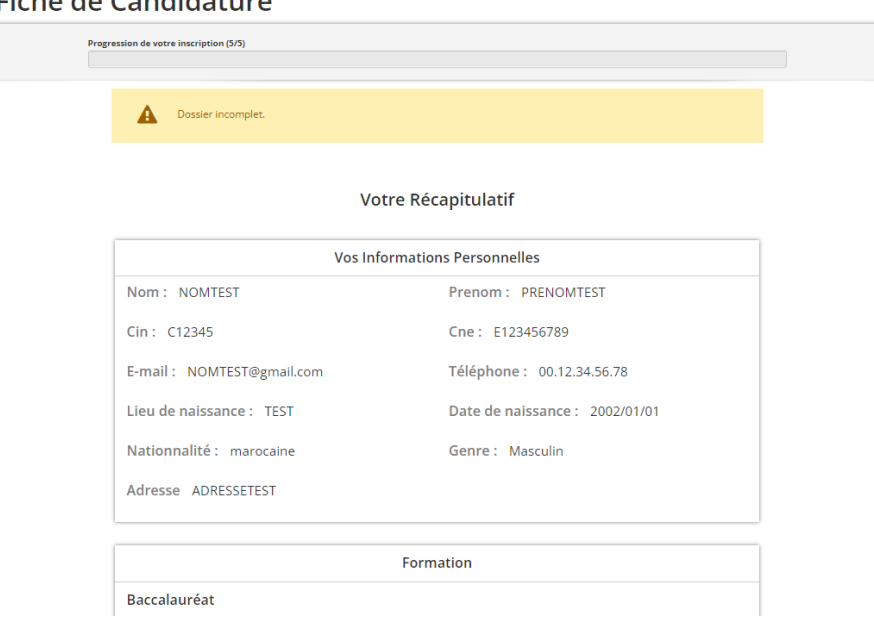

Fiche de Candidature

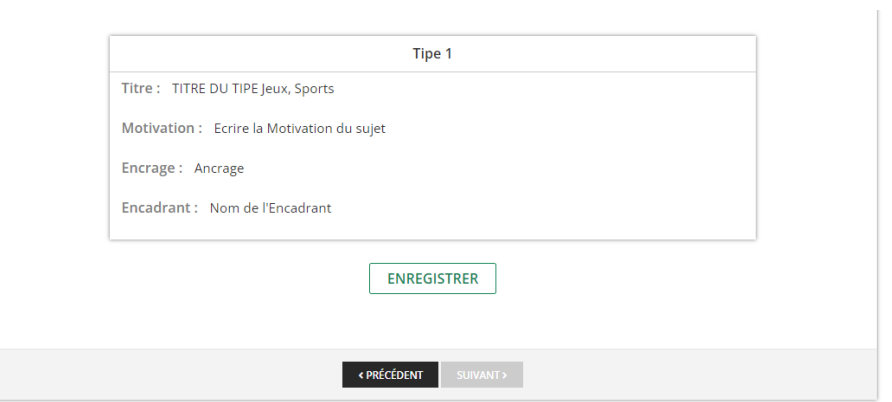

Si vous souhaitez **modifier** des informations cliquer sur **précédent** ou **quitter** la plateforme.

#### PAIEMENT DES FRAIS DU DOSSIER

Pour l'étape finale, Acquittez-vous des droits d'accès au CNC 2024 (soit par carte de crédit, soit par un organisme de Cash) :

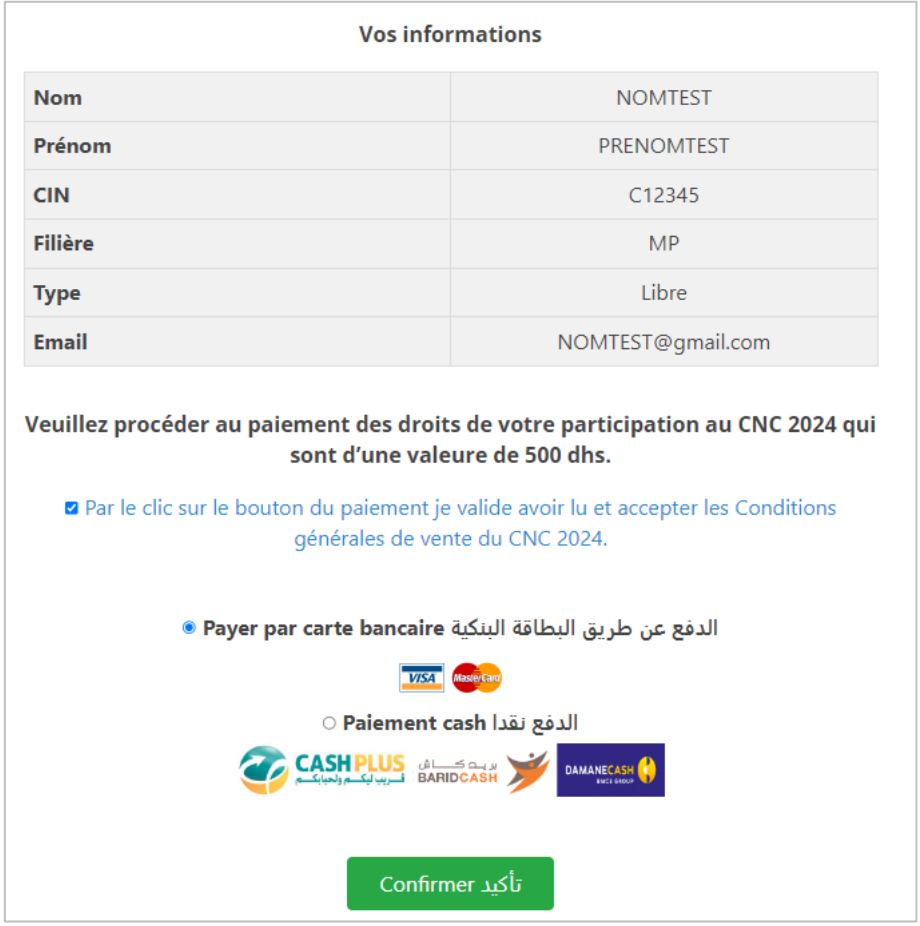

- Pour le Paiement par Carte Bancaire vérifier bien le Nom du Titulaire de la Carte en entrant les données de la carte bancaire
- Pour le Paiement Cash éditer le pdf correspondant à ce niveau :

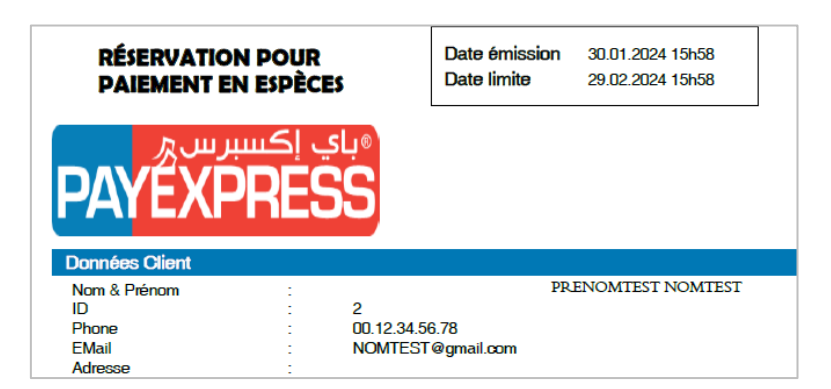

#### CANDIDATER à

Arts et Métiers campus de Rabat (EAMR) et/ou Formation Pilote de Ligne, Groupe Royal Air Maroc

Les candidats souhaitant candidater à **Arts et Métiers campus de Rabat (EAMR)** et/ou à la **Formation Pilote de Ligne, Groupe Royal Air Maroc** via le concours CNC doivent impérativement le notifier à cette étape pendant la période d'ouverture des inscriptions au concours CNC :

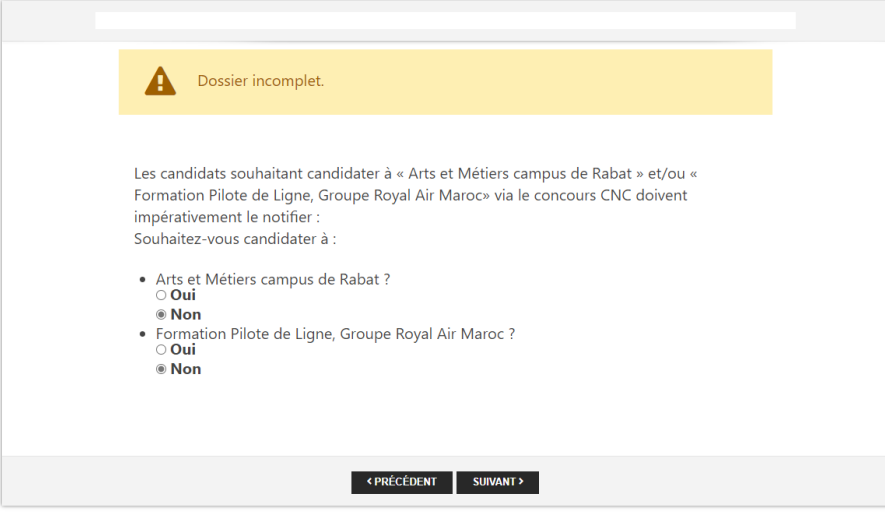

#### DEPOSER VOS DOCUMENTS

C Regénérer votre fiche de candidature o Générer votre fiche de candidature F1 :

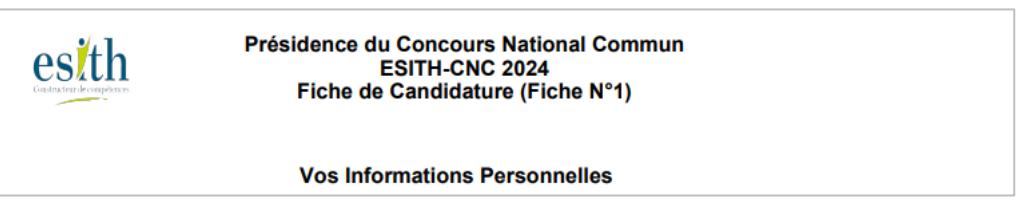

- o Imprimer la fiche F1
- o La signer et la faire valider et signer par votre centre puis la scanner et importer le pdf correspondant :

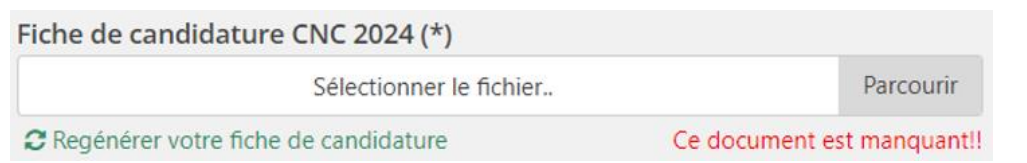

o Scanner votre CIN légalisée et importer le pdf correspondant à ce niveau ci de la plateforme.

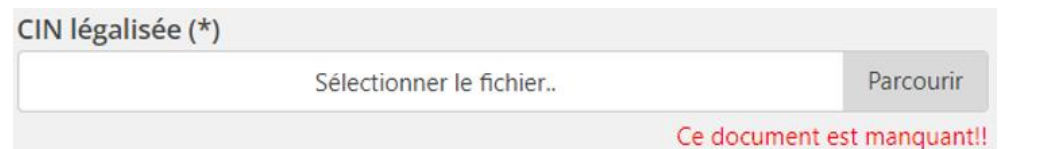

o Les candidats des **CPGE privées**, les candidats **libres** et les candidats de l'**étranger** doivent fournir les attestations de scolarité de 1<sup>ère</sup> et 2<sup>ème</sup> année (Non Obligatoire pour les candidats CPGE Public) : Scanner vos attestations et importer les pdf correspondant à ce niveau ci de la plateforme :

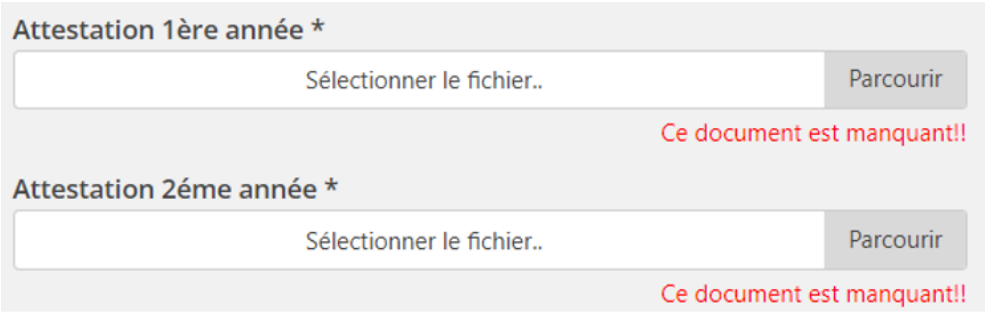

o Enregistrer une fois vos documents déposés. Votre inscription au CNC 2024 est prise en compte.

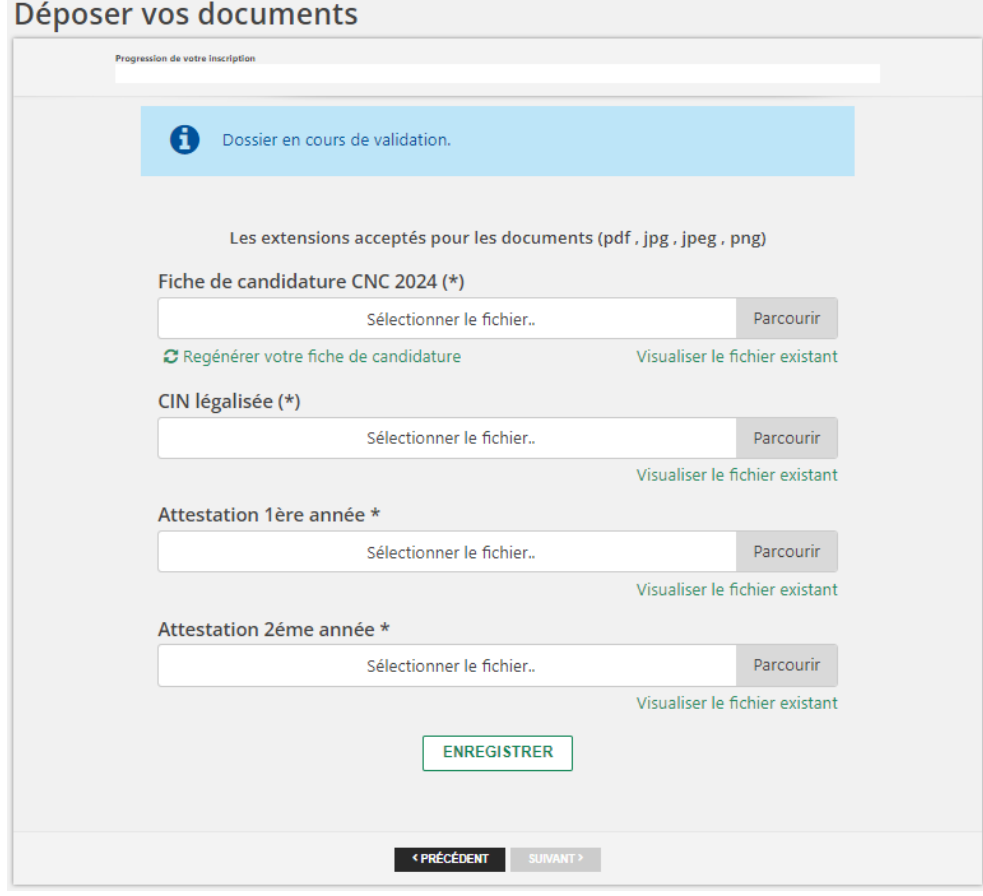

#### **Attention : Ces étapes sont nécessaires pour votre inscription au CNC 2024. Vous devez vous connecter par la suite pour compléter les autres phases de votre TIPE selon le calendrier défini par la notice du CNC.**

#### SUPPORT CNC 2024

En cas de difficultés de connexion ou pour toute demande d'information vous pouvez contacter le support du CNC 2024 à travers le Helpdesk qui s'affichera durant toute la procédure de saisie des données.

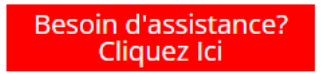